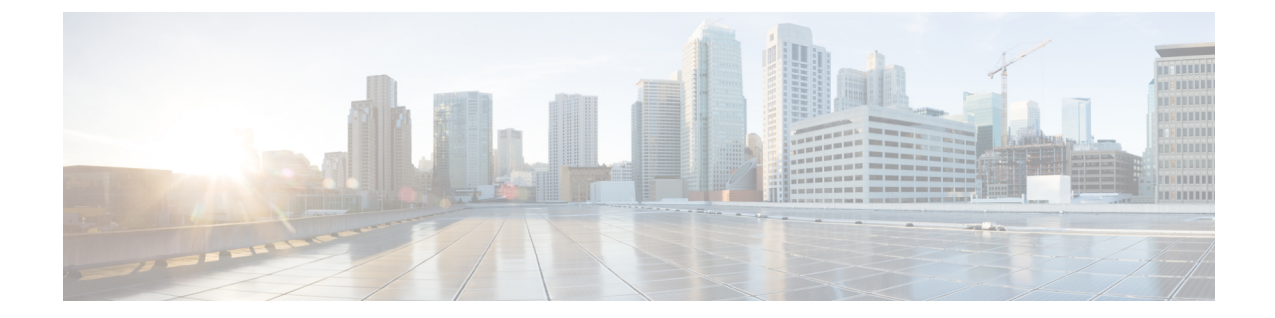

# **Cisco Elastic Services Controller** のカーネル ベース仮想マシン(**KVM**)へのインストー ル

この章では、カーネルベース仮想マシンに Cisco Elastic Services Controller をインストールする 方法について説明します。この章は次のセクションで構成されています。

- Cisco Elastic Services Controller [のカーネルベース仮想マシンへのインストール](#page-0-0) (1 ペー [ジ\)](#page-0-0)
- 次の手順: Cisco Elastic Services Controller [カーネルベース仮想マシン](#page-3-0) (4ページ)

# <span id="page-0-0"></span>**Cisco Elastic Services Controller** のカーネルベース仮想マ シンへのインストール

Cisco ElasticServicesControlleは、カーネルベースの仮想マシンにインストールできます。Cisco Elastic Services Controller をカーネルベースの仮想マシンにインストールするには、libvirt を使 用します。

## カーネルベース仮想マシンに **Cisco Elastic Services Controller** をインス トールするための準備

カーネルベースの仮想マシンで Cisco Elastic Services Controller を実行する予定の場合は、次の ように設定されていることを確認してください。

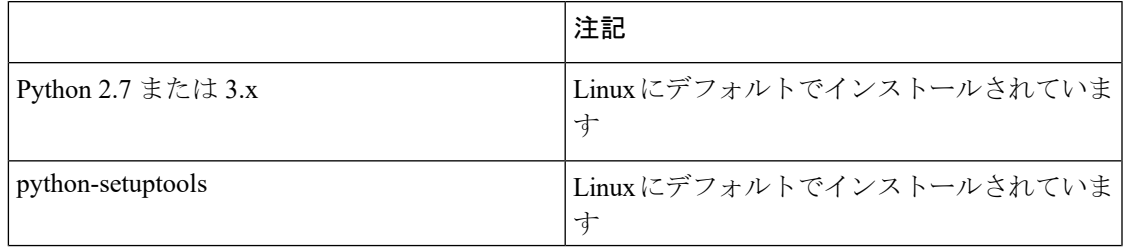

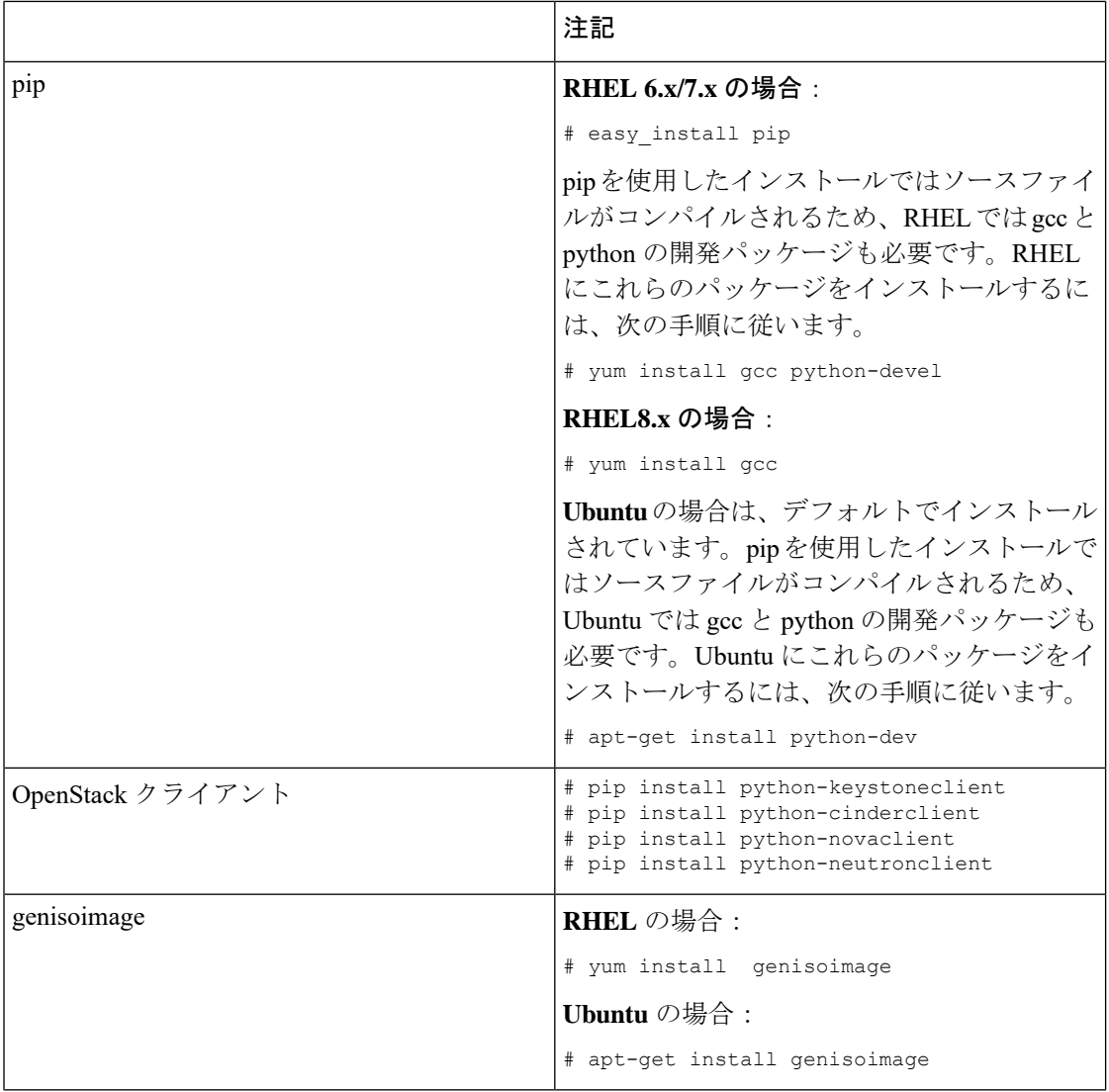

I

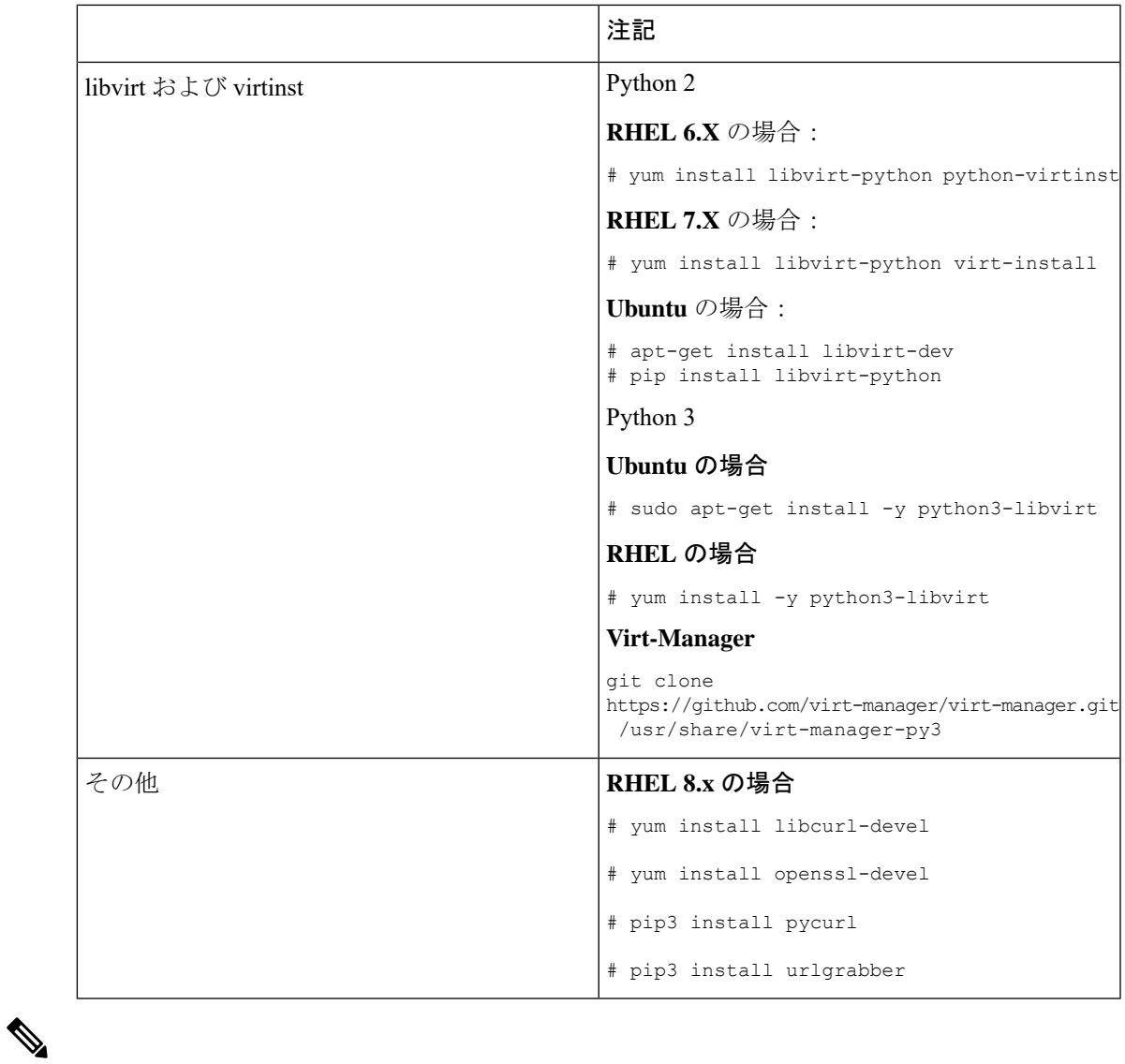

(注) libvirt はデフォルトのネットワークを自動的に作成します。

## **Elastic Services Controller** のカーネルベース仮想マシンへのインストー ル

カーネルベース仮想マシンにスタンドアロンの Elastic Services Controller (ESC) をインストー ルするには、次の手順を実行します。

手順

ステップ **1** OpenStack ログイン情報を含む openerc ファイルから変数をロードします。

cat ./openrc.sh export OS\_TENANT\_NAME='<*OS tenant username*>' export OS\_USERNAME='<*OS username*>' export OS\_PASSWORD='<*OS password*>' export OS\_AUTH\_URL='http://<Openstack Host>:5000/v2.0/'

source ./openrc.sh

- ステップ **2** ESC qcow2 イメージと bootvm.py をカーネルベース VM にコピーします。
- ステップ **3** 次のコマンドのいずれかを使用して、libvirt のインストール時に作成されたデフォルトネット ワーク上のカーネルベース VM で ESC を起動します。

./bootvm.py --user pass <username>:<password> --user confd pass <username>:<password> --libvirt --image <image name> esc-vm --net <default network>

ステップ **4** 次のコマンドを使用して、静的 IP を持つデフォルトネットワーク上のカーネルベース VM で ESC を起動します。

> ./bootvm.py --user pass <username>:<password> --user confd pass <username>:<password> --libvirt --image <image\_name> esc-vm --net <network> --ipaddr <ip address>

ステップ **5** ネットワークで使用されている IP アドレスのリストを取得します。HA アクティブ/スタンバ イの bootvm.py コマンドと kad\_vip の両方に対して、リストに含まれていない IP アドレスを使 用します。ネットワークの最初の3オクテット(つまり192.168.122)を特定し、次のコマンド で渡します。

arp -an | grep 192.168.122

- ステップ **6** 高可用性のカーネルベース VM に ESC をインストールするには、両方の HA ノードに対して 次のコマンドを2回使用します。
	- (注) 2 番目の bootvm.py コマンドでは、他の HA インスタンス名を使用します。

./bootvm.py --user pass <username>:<password> --user confd pass <username>:<password> --libvirt --image <image\_name> --ha\_mode drbd --gateway\_ip <default\_gateway\_ip\_address> --ipaddr <ip\_address> --ha node list <ha peer ip addresses separated by comma> --kad vip <vip address> esc-ha-1

--net <network>

# <span id="page-3-0"></span>次の手順:**Cisco Elastic Services Controller** カーネルベー ス仮想マシン

#### **Cisco Elastic Services Controller** ポータルへのログイン

#### **カーネルベース仮想マシン(KVM)の ESC インストールの確認**

カーネルベースの仮想マシンに ESC を展開した後、次の手順を使用して展開を確認します。

#### 手順

- ステップ **1** ESC VM が起動したことを確認するには、次のコマンドを使用します。 \$ virsh list
- ステップ **2** ESC VM の IP アドレスを取得するには、次のコマンドを使用します。 \$ arp -an | grep <ip\_address>
- ステップ **3** SSH を使用して ESC に接続し、プロセスが実行されていることを確認します。 \$ ssh USERNAME@ESC\_IP

## トラブルシューティングのヒント

ネットワークの状態のため、または ESC の起動に失敗したために SSH アクセスを使用できな い場合は、コンソール(ESC VM イメージで有効になっている場合)または VNC アクセスを 使用して ESC に接続できます。VNC 経由で ESC VM にアクセスするには、次の手順を実行し ます。

**1.** VNC ポートを特定します。

virsh dumpxml 10 | fgrep vnc

**2.** リモート VNC クライアントからの接続を可能にするため、ローカル VNC ポートへの SSH トンネルを作成します。

トラブルシューティングのヒント

**Cisco Elastic Services Controller** のカーネルベース仮想マシン(**KVM**)へのインストール

I